# **Correct Mistakes (oops)**

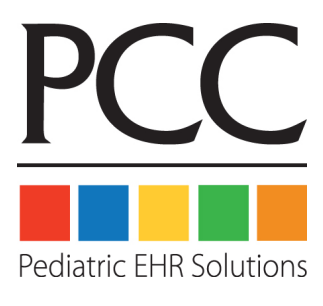

© 2014, PCC

1-800-722-7708

support@pcc.com

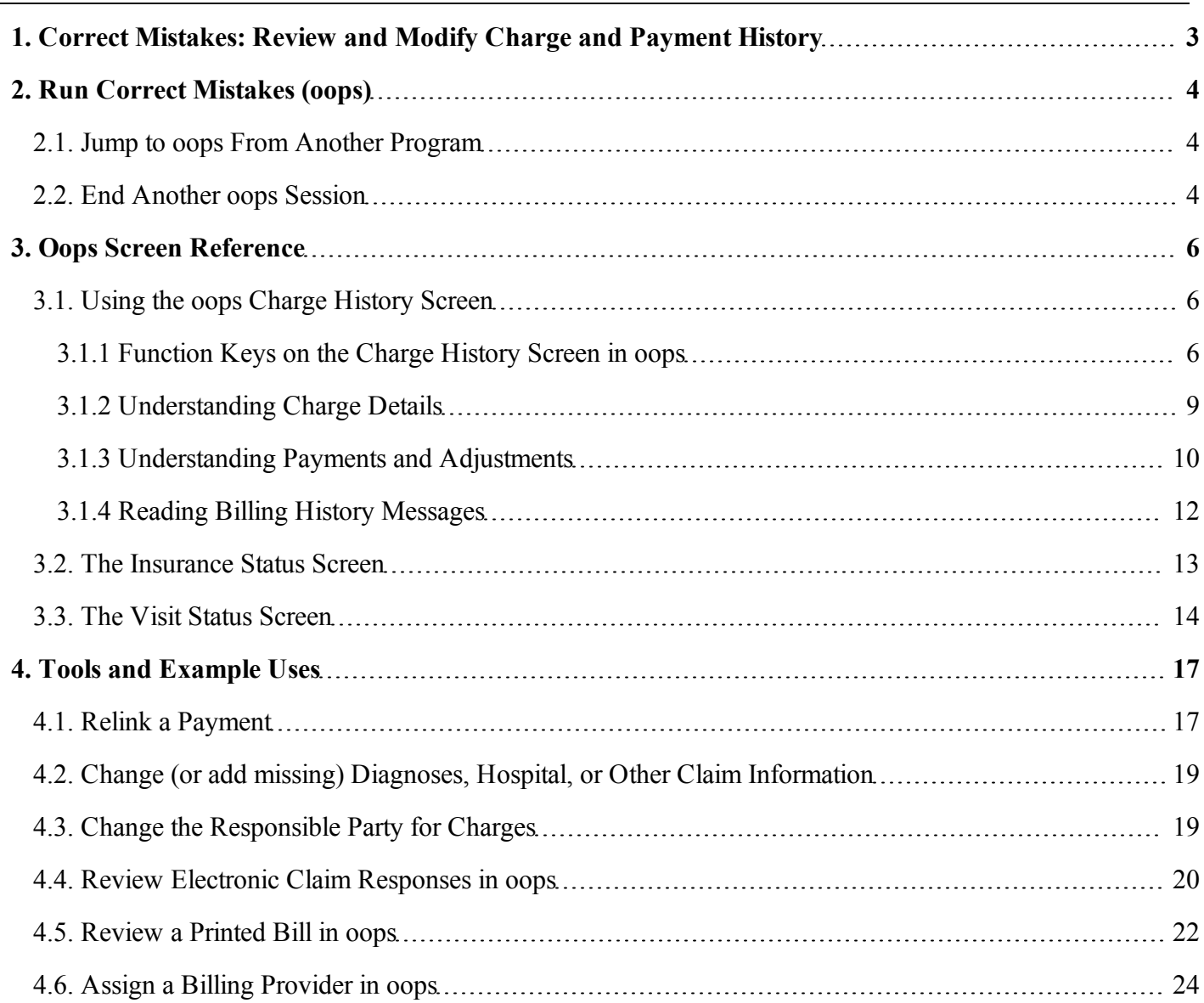

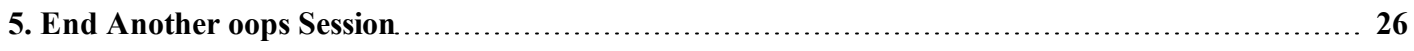

## <span id="page-2-0"></span>**1. Correct Mistakes: Review and Modify Charge and Payment History**

The Correct Mistakes (**oops**) program is a powerful account history editor. You can use **oops** to fix charge and payment errors, relink payments to specific charges, change the responsible party for a charge, and alter visit information (such as diagnoses or prior authorization numbers). After making changes, you can resubmit claims.

In addition, **oops** is a detailed, interactive charge history. You can use **oops** to research the complete billing and payment history for each visit on an account.

## <span id="page-3-0"></span>**2. Run Correct Mistakes (oops)**

You can run **oops** as a stand-alone program from your Partner Windows, by typing **oops** at a command prompt, or by jumping to it from another Partner program.

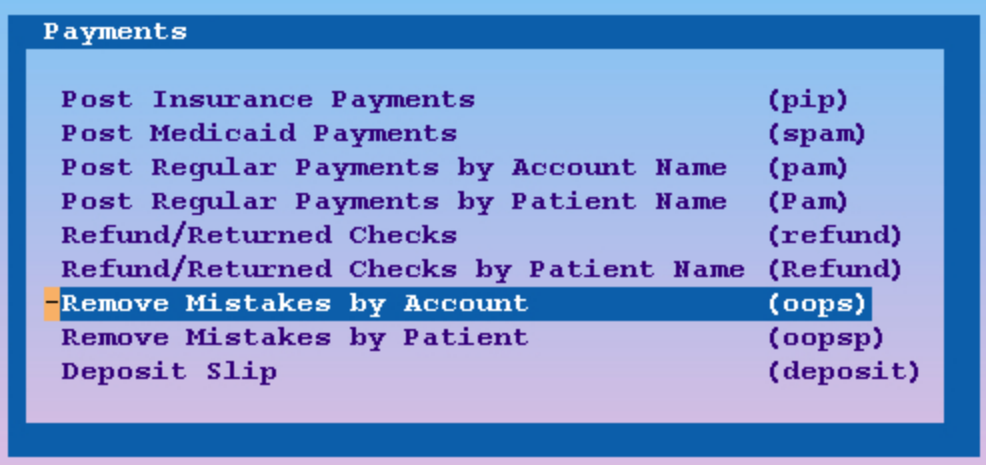

If you are not already working with an account, **oops** will ask you to select one:

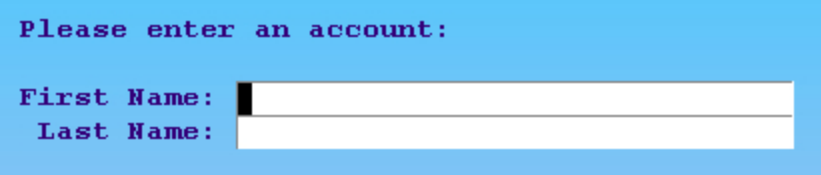

Remember that you can also find accounts by patient, insurance ID#, or any of several other criteria. For more information, see the *Tools for Finding Patients and Accounts* manual.

**Run oops for One Patient:** Do you need to run **oops** for a single patient, instead of seeing all of the patients linked to an account? Run **oops -k** and find the patient you need. PCC can add this option to your Partner windows if you need it frequently.

### <span id="page-3-1"></span>**2.1. Jump to oops From Another Program**

The **oops** program is a powerful and useful tool, so it is made available from many different screens in Partner.

#### **Sample Programs that Link to oops:**

- <sup>l</sup> From the Charge Posting (**checkout**) program, press [**F4** *Correct Mistakes*] after posting a charge.
- <sup>l</sup> From the Post Insurance Payments (**pip**) program, press [**F3** *oops*].
- <span id="page-3-2"></span><sup>l</sup> From the first page of **checkin**, press [**F8** -- *Billing FKey Set*] and then press [**F2** - *Correct Mistakes*].

### **2.2. End Another oops Session**

If another user is editing the same account in **oops**, or if there is a stale or "stuck" window somewhere that is running **oops** for the account, you will see an error screen.

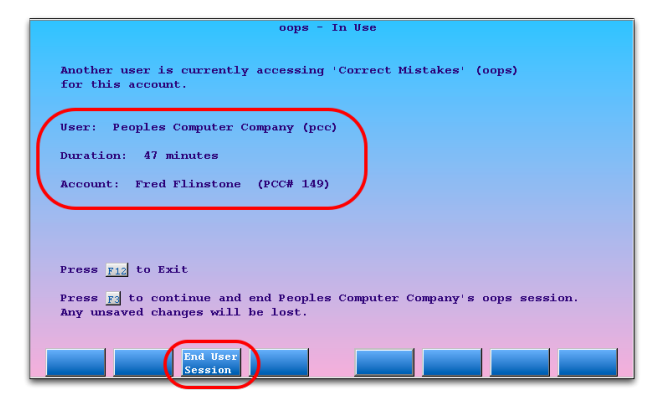

You can press **F12** and wait until the user is finished. If you believe that the other screen has been closed or is stuck, you can press [**F3** - *End User Session*] to end the previous **oops** session and continue. You should then double-check the account to make sure all work is complete.

## <span id="page-5-0"></span>**3. Oops Screen Reference**

<span id="page-5-1"></span>The topics below include reference information for each screen in the Correct Mistakes (**oops**) screen.

## **3.1. Using the oops Charge History Screen**

The main screen in **oops** shows a history of account transactions. The most recent transactions appear at the top. Charges are grouped by date of service. Claim submission history, billing messages, and payments all appear beneath the charges to which they are linked. Every item has a line number for quick selection.

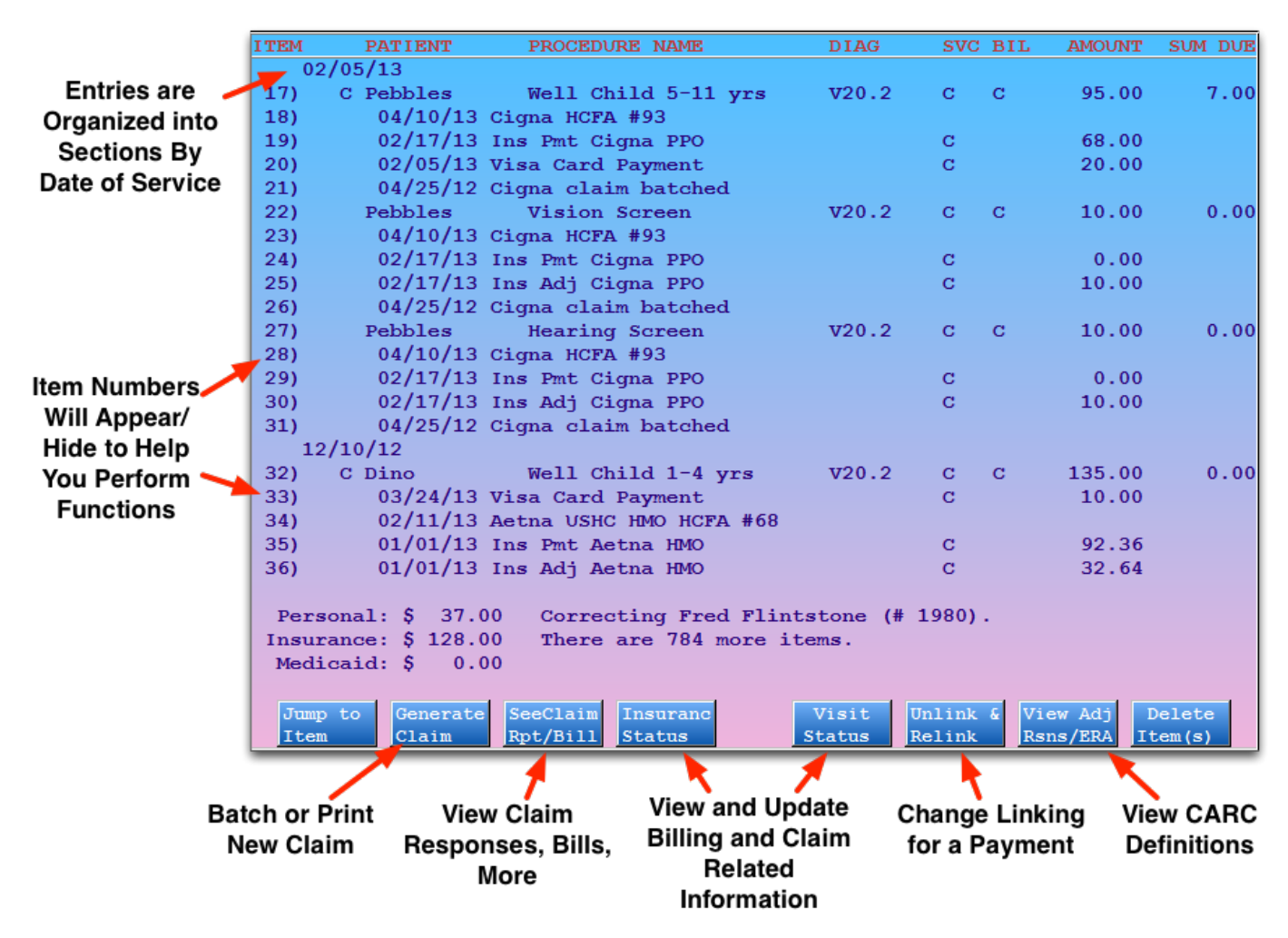

Press **Page Up** or **Page Down** to scroll through the history. You can also use the up and down arrow keys to scroll ten lines or the right and left arrow keys to scroll up or down line-by-line.

#### <span id="page-5-2"></span>**3.1.1 Function Keys on the Charge History Screen in oops**

From this screen, you can perform (or begin) the following actions:

#### [**F1** -- *Jump to Item*] or **J**

Press **F1** and enter an item number or a date. You will be taken to that item/date in the history.

[**F2** -- *Generate Claim*] or **T**

Press **F2** and enter charge item numbers to batch a new claim or print a HCFA form immediately. Separate item numbers with a space.

[**F3** -- *See Claim Rpt/Bill*]

Press **F3** and enter an item number to see more information about a billing message item. For example, you can use **F3** to read the full response from a payor, read the text of a personal bill, or see the raw data file of a claim.

Read the [Electronic](#page-19-0) [Claim](#page-19-0) [Responses](#page-19-0) section for an example.

[**F4** -- *Insurance Status*] or **I**

Press **F4** and enter *charge* item numbers to view the [Insurance](#page-12-0) [Status](#page-12-0) screen. On the Insurance Status screen, you can change the responsible party of a charge or modify the copay amount. Whenever you change insurance status, you should batch the updated charges for resubmission or print a new claim.

[**F5** -- *Visit Status*] or **V**

Press **F5** and enter charge item numbers to view the [Visit](#page-13-0) [Status](#page-13-0) screens. On the Visit Status screens, you can view and change diagnosis and other HCFA specific information related to a charge, such as billing provider, referring provider, authorization numbers, accident dates, etc.

[**F6** -- *Unlink & Relink*]

Press **F6** and enter an item number of a payment to unlink or relink it. You might want to do this when cleaning up an account balance problem.

Next, **oops** will summarize the payment(s) you selected, and allow you to relink it to another charge, or leave the payment unlinked.

For an example of relinking a payment, [See](#page-16-1) ["Relink](#page-16-1) [a](#page-16-1) [Payment"](#page-16-1) [on](#page-16-1) [page](#page-16-1) [17](#page-16-1)

[**F7** -- *View Adjustment Reasons / ERA*]

Press [**F7** - *View Adj Rsns/ERA*] and enter an item number to read a description of the codes.

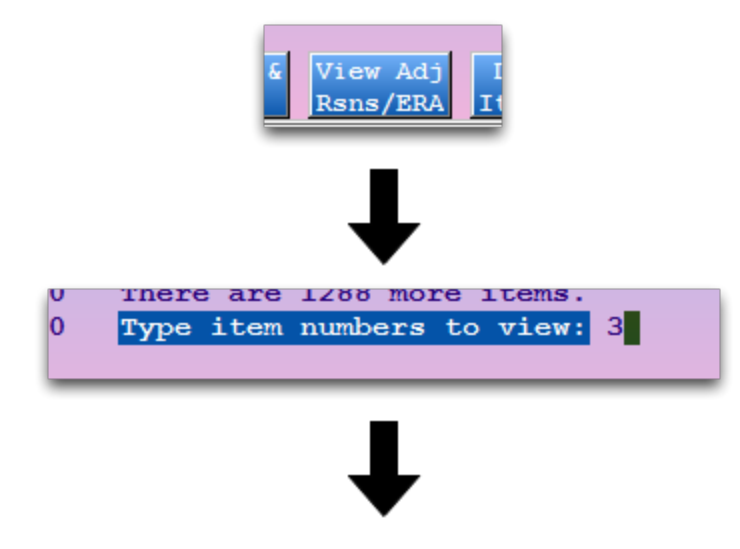

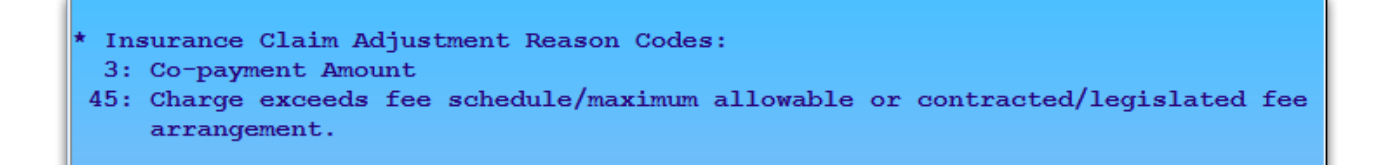

If you select an item with associated ERA information, Partner will display the relevant ERA section.

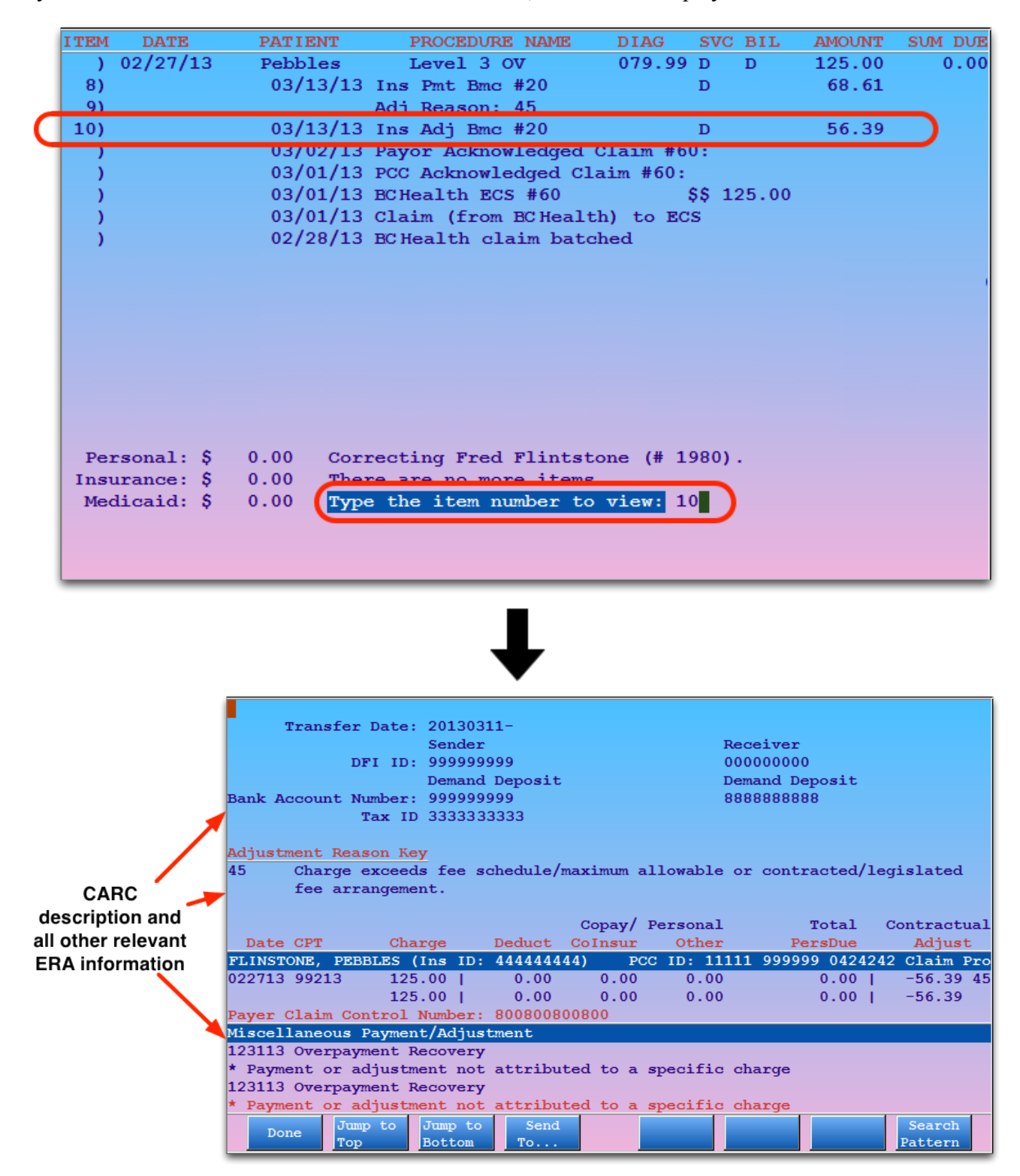

#### [**F8** -- *Delete Item(s)*] or **D**

Press **F8** and enter item numbers to delete items from the account history. You will be asked to confirm your choices before they are deleted. Once deleted, items can not be retrieved. Partner keeps a log of which user deleted an item and how that action affected the account's balance. You can review this log by running the **daysheet** or **dsscan** programs. Contact PCC for more assistance.

**Entering Item Numbers:** When entering items numbers for the operations above, such as batching a claim or changing insurance status, you can either type in each of the numbers separated by spaces or commas, like "1 2 3 4 5 6" or "1,2,3,4,5,6", or you can use a range, such as "1-6". You can also combine these methods: "1,3-5".

**Jump to Information on a Claim:** Press **C** and enter a claim number to jump to the section of the history that pertains to that claim.

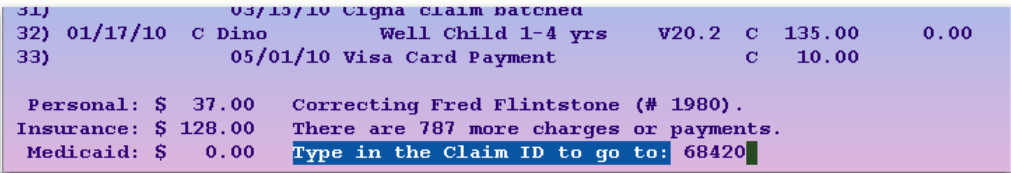

#### <span id="page-8-0"></span>**3.1.2 Understanding Charge Details**

Charges in **oops** are grouped by date of service. Each charge shows the patient name, procedure name, diagnosis code, provider initials, amount charged, and amount due. Since all items in **oops** have a number line at the left, you can easily select specific charges with which to work.

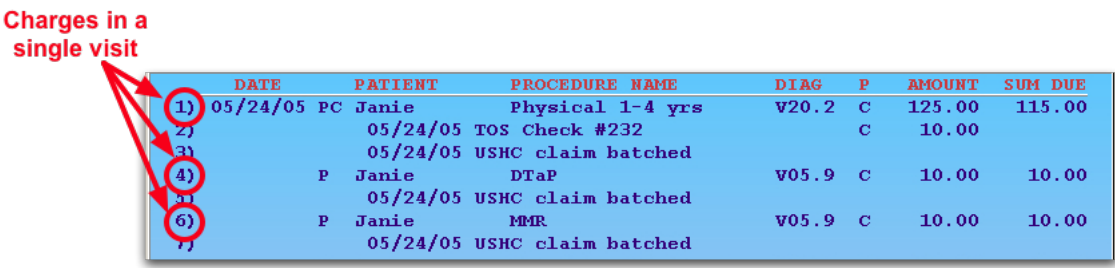

#### **Charge Status Indicators:**

You may see several letters or an asterisk (**\***) between the date of the charge and the patient's name. These indicate basic insurance status information about the charge:

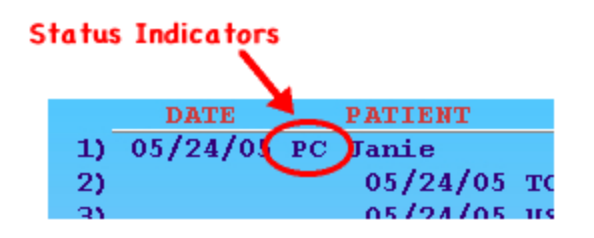

#### **A**

The letter **A** indicates that the charge is flagged as an accident. Accident information will appear on the insurance claim. Press [**F5** -- *Visit Status*], enter the number of the charge, and then press **Page Down** to review or change the accident information.

**P**

The letter **P** indicates that some portion of the charge is currently pending an insurance company. Once the charge has been fully paid off or no longer pends an insurance company, the **P** will disappear.

#### **C**

The letter **C** indicates that the charge has a copay charge linked to it. The **C** appears whether the copay has been paid off yet or not. Copays are not procedures, they generally occur as part of the amount due for an office visit or physical procedure.

#### **\***

An asterisk (**\***) indicates that the charge currently pends a Medicaid policy.

#### **Providers**

The Correct Mistakes program displays the provider initials for both the Servicing and Billing providers.

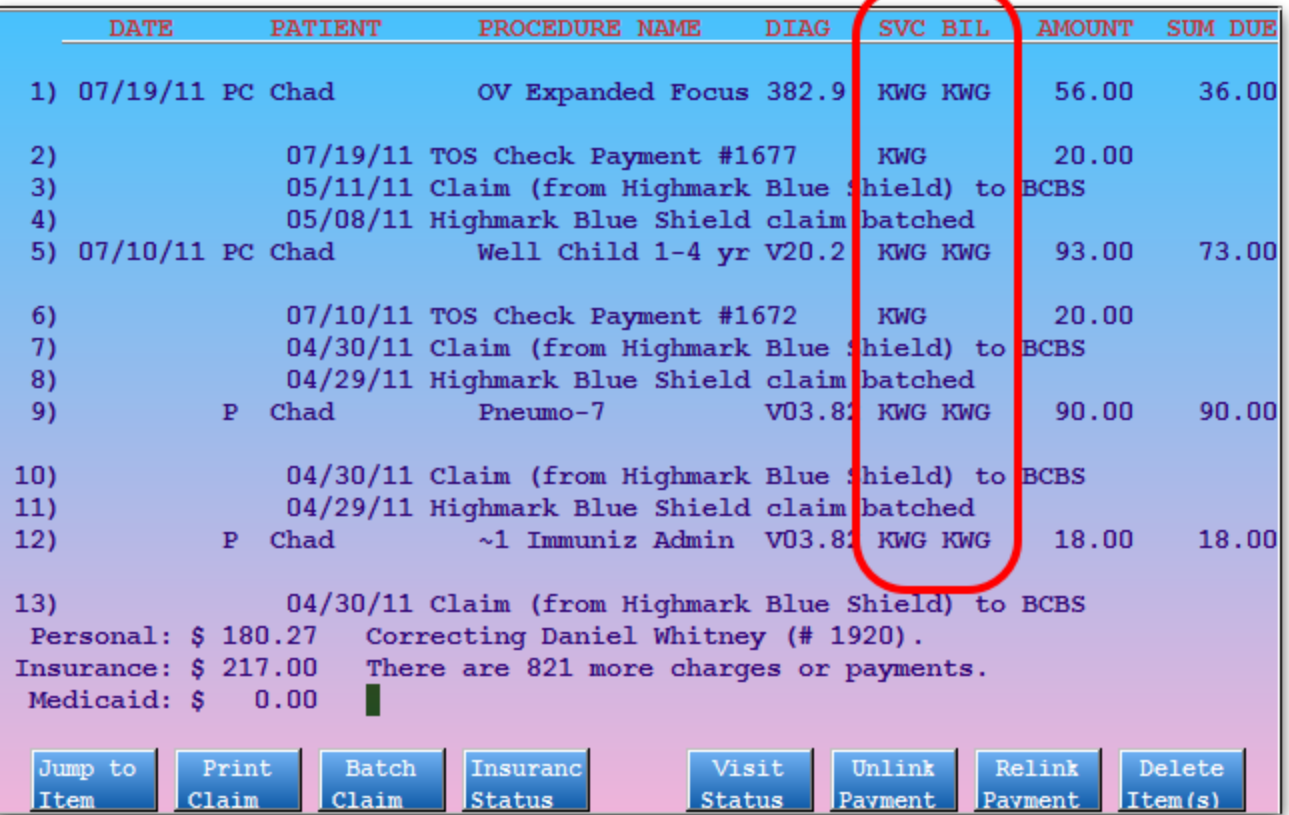

<span id="page-9-0"></span>Press [**F5** - *Visit Status*] and enter a charge number to learn more information.

#### **3.1.3 Understanding Payments and Adjustments**

Payments and adjustments appear in **oops** with information similar to charges: a description, a date, a provider, and an amount. The description includes the payment type, and may include a CARC code that explains the payment or adjustment. Payments and adjustments appear underneath the charge they are applied towards, so you can review the full history of the charge as a series of events.

#### **CARC Codes**

The numbers that sometimes appear with payments and adjustments are the Carrier Adjustment Reason Codes.

Partner reads these codes directly from your ERAs. You can also enter them manually if you use the Post Insurance Payments (**pip**) program.

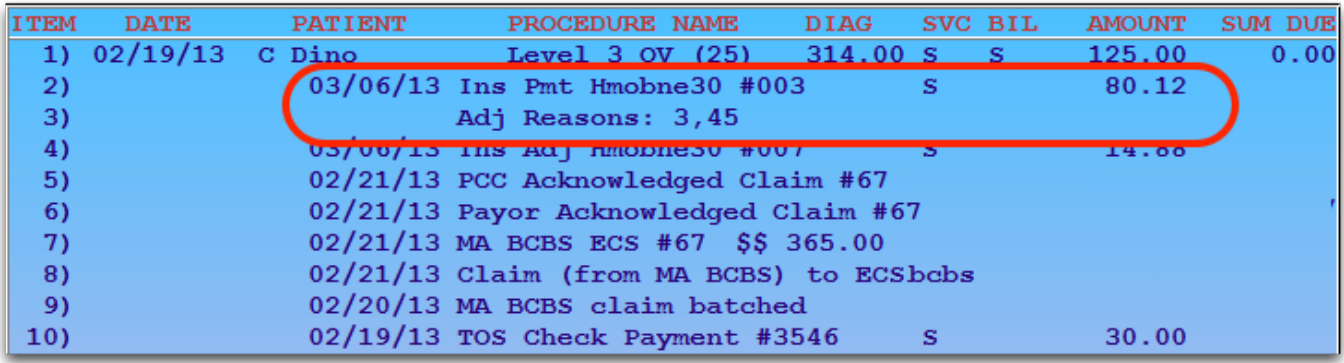

You can use the CARC codes to help research and understand why a certain payment occurred.

Press [**F7** - *View Adj Reasons*] and enter an item number to read a description of the codes.

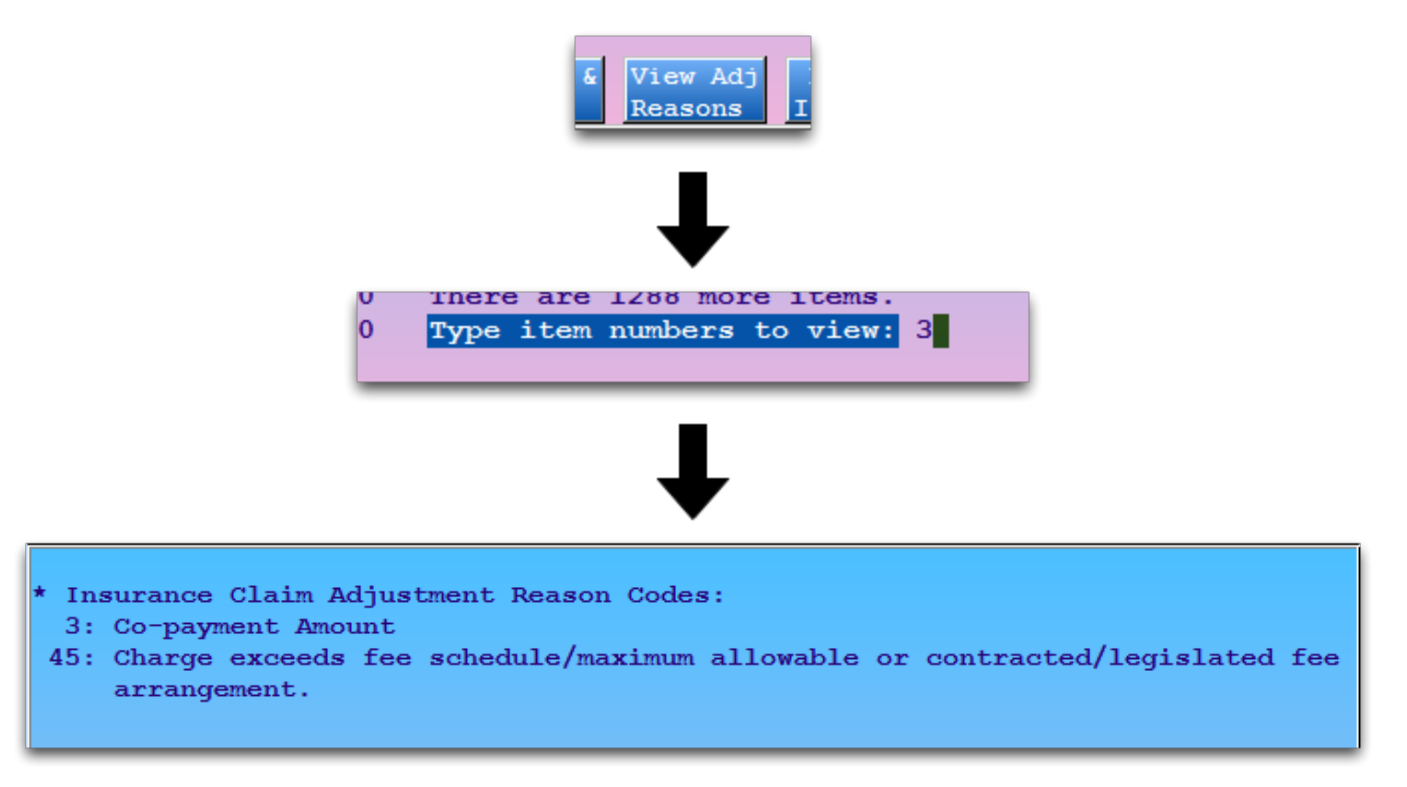

For more information on what CARC codes mean and how they work in Partner, read CARC Codes in Partner.

#### **Split Payments**

If a single payment is applied to more than one charge, it will be indicated using item numbers:

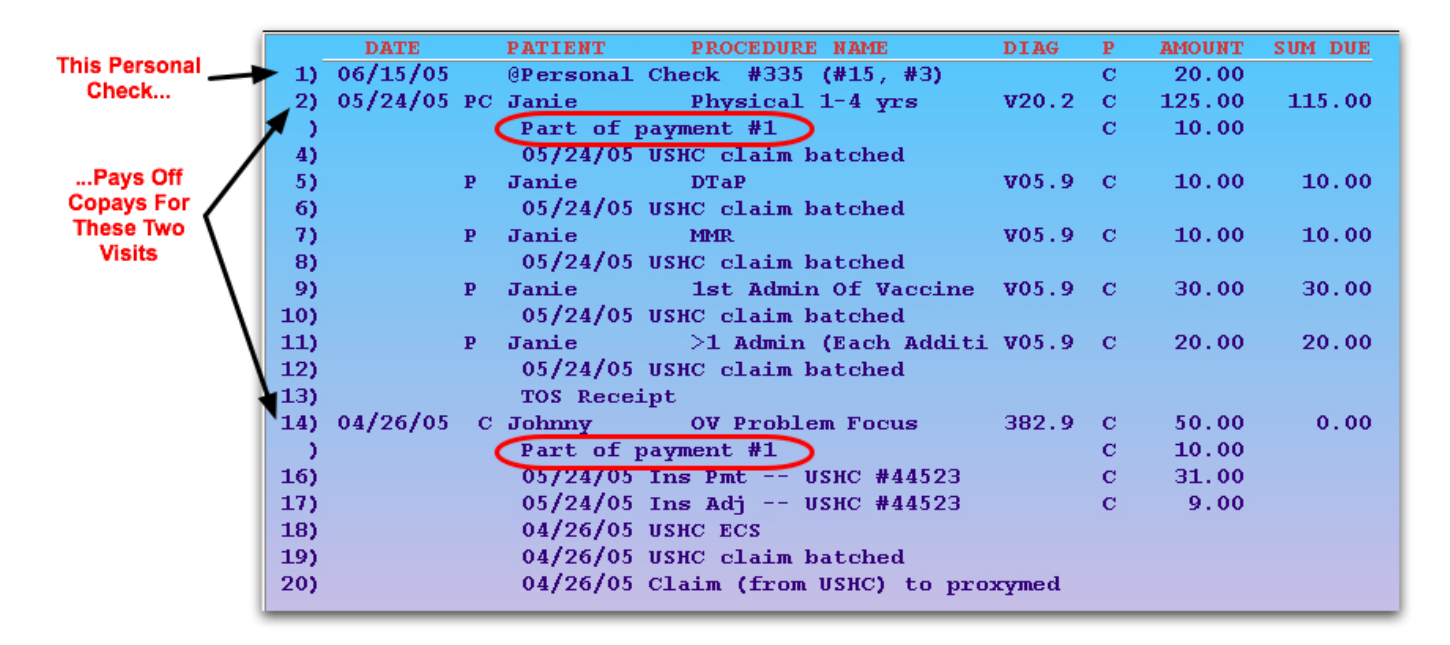

The numbers listed with the payment indicate which charges the payment pays off. The 6/15/05 payment shown above at number 1 is applied to both the physical copay charge on 5/24/05 as well as the OV Problem Focus copay charge on 4/26/05.

#### **Unlinked Payments**

If a payment is not applied to any charge, it is called an "open-item" payment or "unlinked". Open-item payments appear after charge entries and may not have dates in front of them. Linked payments appear underneath the charges they pay off and have posting dates in front of them.

Partner calculates both open-item and linked payments towards an account's final balance. If a family pays you \$50, for example, and you post it without applying it towards a charge, their account will still reflect the payment. However, it will be difficult for you to research how the unlinked money is applied, and sorting out the account's charges will be more difficult. You should use [**F6** -- *Unlink & Relink*] to link any open payments. You should also link every payment when it is first posted in **pam**.

<span id="page-11-0"></span>Read Posting Personal Payments to learn how to post a personal payment against a charge.

#### **3.1.4 Reading Billing History Messages**

In addition to charge and payment information, **oops** displays billing messages and other important data. For example, you will see entries indicating when a claim was sent, when an electronic clearinghouse received a claim, and when a personal bill was generated.

```
04/26/0510.00
13)C Johnny
                                 OV Problem Focus
                                                          382.9
                                                                  \overline{c}50.00
                   06/15/05 Personal Bill
14)
15)05/24/05 Ins Pmt - USHC #44523
                                                                  \mathbf{C}31.00
                   05/24/05 Ins Adj -- USHC #44523
                                                                         9.00
16)\mathbf{C}17)
                   04/26/05 USHC ECS
                   04/26/05 Claim (from USHC) to proxymed
18)
                   04/26/05 USHC claim batched
19)
```
In the example above, the charge was sent by ECS to ProxyMed (a claim clearinghouse) and then to USHC on 4/26/05. A USHC insurance payment and adjustment were posted in **pip** on 5/24/05, and a personal bill (for the unpaid copay amount) was printed on 6/15/05. Note that the USHC check number is also shown.

**More Information:** Additional information or a full report may be available for some billing messages. Press [**F3** -- *See Claim Rpt/Bill*] and enter the item number to read the full report, if available. Read [Review](#page-19-0) [Electronic](#page-19-0) [Claim](#page-19-0) [Responses](#page-19-0) [in](#page-19-0) [oops](#page-19-0) for an example.

**E** - **Toggle Billing History:** With all the different steps a claim passes through, your **oops** screen can get very cluttered. Press **E** to hide billing history notes. The **oops** listing will collapse and show you only charge and payment information. Press **E** again to reveal the billing information. To increase the number of visible lines in **oops**, you could also learn about making your Partner window bigger by reading *Larger Partner Windows*.

## <span id="page-12-0"></span>**3.2. The Insurance Status Screen**

The Changing Insurance Information screen in Correct Mistakes (**oops**) allows you to change the responsible payor for any charge and change the portion of the charge that is the copay.

Open an account in **oops**, press [**F4** -- *Insurance Status*], and enter charge item numbers to view the Changing Insurance Information screen.

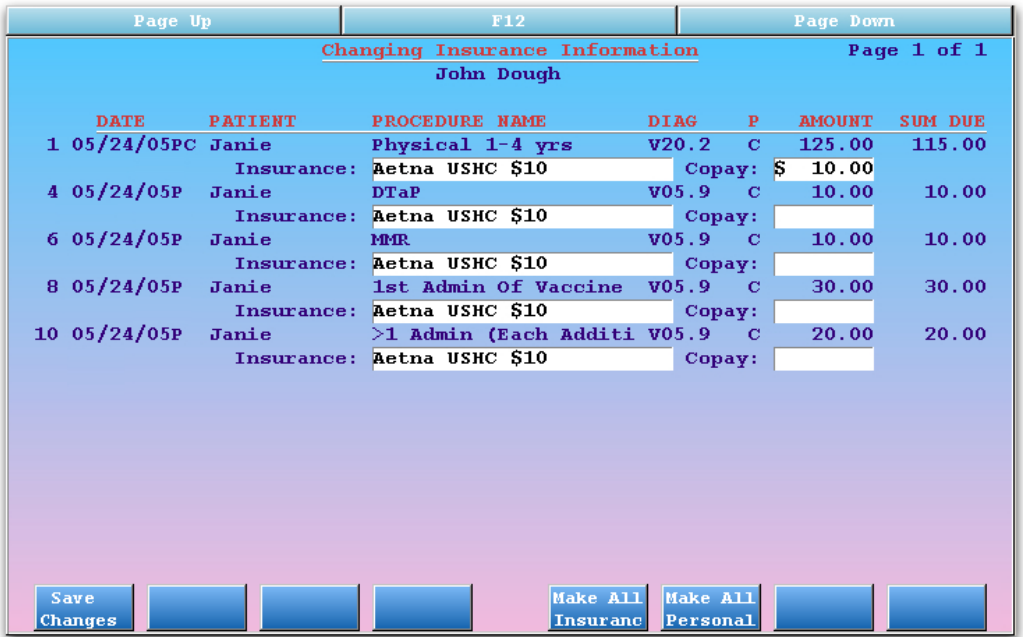

On this screen you can review the date, patient name, procedure, diagnosis, provider initial, amount charged, and amount due for each charge you selected. Underneath each charge, you can see the responsible insurance plan and the copay amount. You can change either of these fields, or you can use the function keys to quickly change the responsible party for all of the charges listed.

Press **Tab** to enter the field you wish to change. In the Insurance field, use an asterisk (**\***) to see a list of plans on the account and then jump to a list of all plans on your system (if needed).

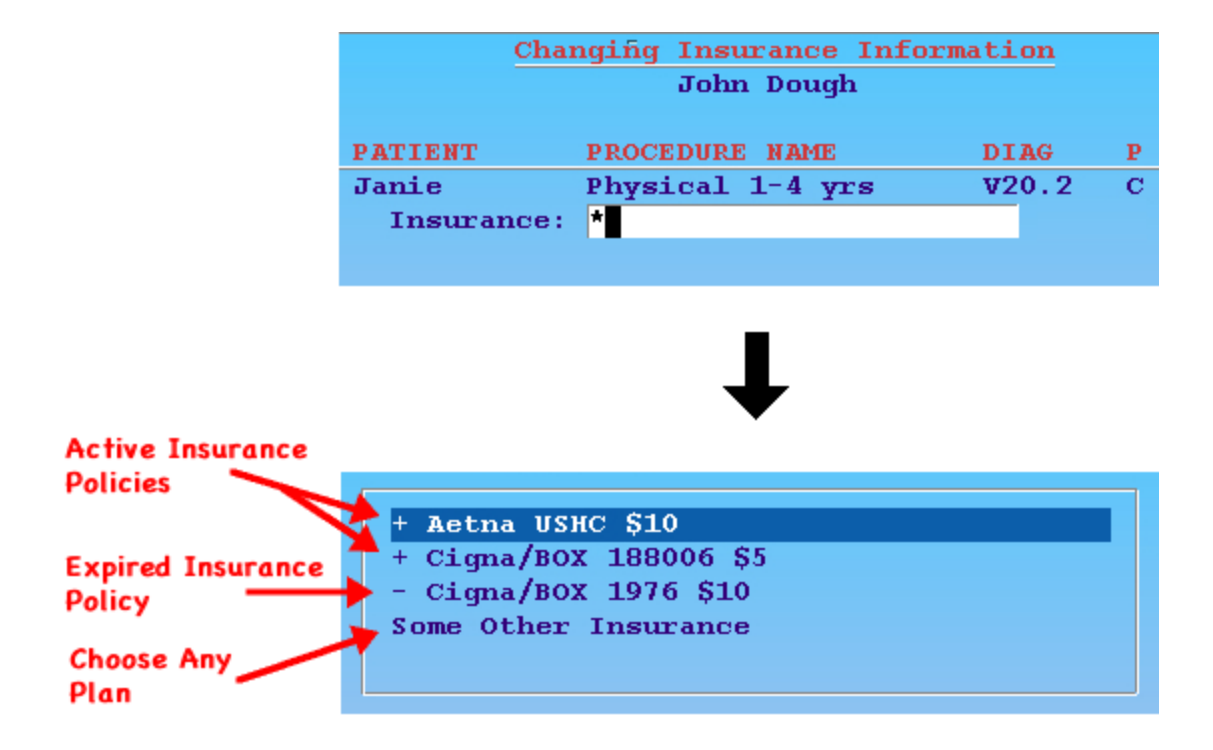

**Note:** Changing the status of a charge does not update any claim you have already submitted. You *must* rebatch or print an updated claim by pressing [**F3** -- *Batch HCFA*] or [**F2** -- *Print TOS HCFA*] on the main screen in **oops**.

#### **Functions on the Insurance Status Screen**

[**F1** -- *Save Changes*]

Save all changes made on this screen and return to the main **oops** screen.

[**F5** -- *Make All Insurance*]

Turn on the Pending status for all charges shown. If more than one insurance policy is active on the account for the charges' dates of service, a pop-up window will ask you to select which insurance is responsible for the items.

[**F6** -- *Make All Personal*]

Turn off the Pending status for all charges shown. Unpaid charges will become personal, due the account.

### <span id="page-13-0"></span>**3.3. The Visit Status Screen**

Use the Visit Status screens (also called the "Changing Visit Information" screens) in **oops** to change diagnoses, billing provider, and other important visit information that appears on an insurance claim.

To reach the Visit Status screens, run **oops** and press [**F5** -- *Visit Status*] or **V**, and enter the numbers next to the charges you wish to modify.

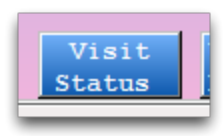

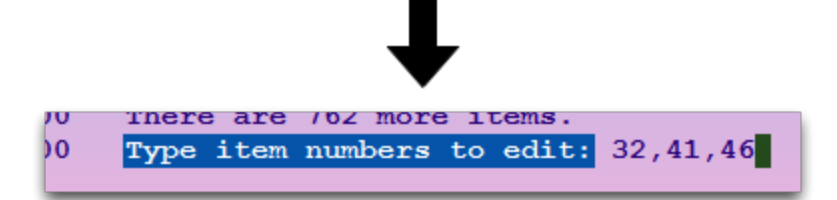

The first Visit Status pages allow you to change diagnoses and the billing provider for each selected charge.

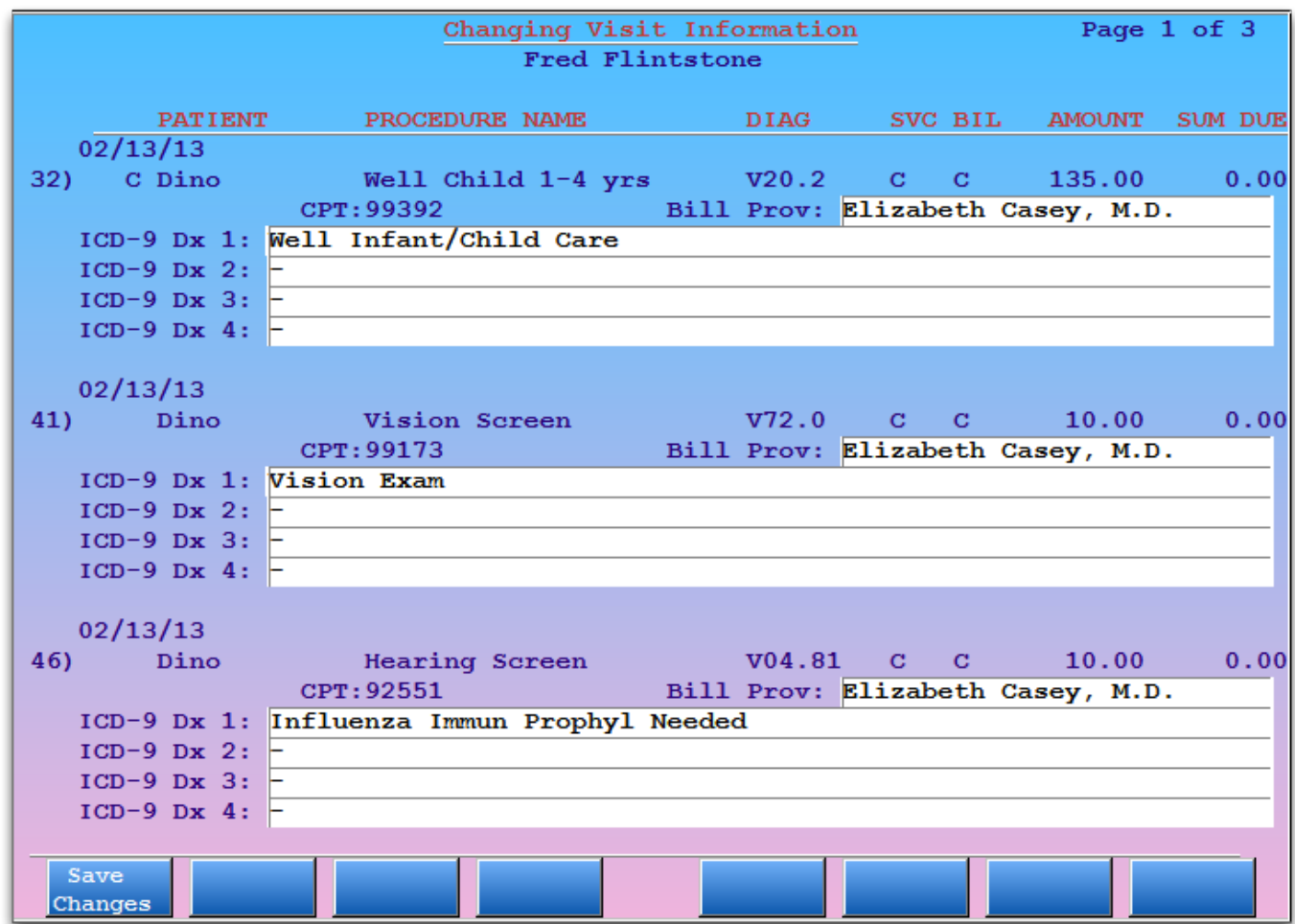

The charges you selected appear with the date, patient name, procedure name, provider, amount of charge, and amount due. Underneath each charge is a list of all diagnoses currently linked to it. Note that you can assign up to four diagnoses per procedure.

Press the **Tab** key to enter a field and make changes. Use the asterisk (**\***) to view a list of possible entries.

Press **Page Down** to view more pages of Visit Information.

The last Visit Status page holds visit-specific details that are included on a claim.

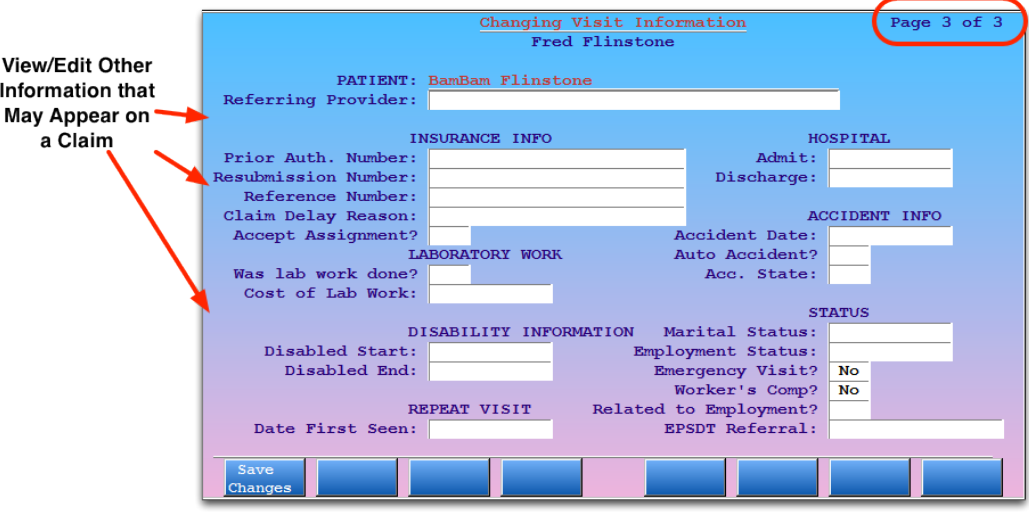

Press the **Tab** key to reach the field you wish to change. Press [**F1** -- *Save Changes*] to save your changes.

Information on the Visit Status screens often appears on the insurance claim. For example, the "Prior Authorization Number" generally appears in Box 23 of a HCFA 1500 form. Items on the Visit Status screens can also be entered in the **checkout** program, while posting the visit.

**Claim Delay Reason and Reference Number:** If you enter a claim delay reason, as instructed by a payor, you must also enter a Reference Number provided by the payor. The claim will be rejected if the number is not a legitimate reference number from the payor.

**Rebatch After Making Changes:** After making changes on any Visit Status screen, you must rebatch a new claim. Save your changes, and then press [**F2** -- *Generate Claim*] on the main **oops** screen.

#### **Functions on the Visit Status Screens:**

#### [**F1** -- *Save Changes*]

Save all changes made on this screen and return to the main **oops** screen.

#### [**Page Down**]

Go down one page. There will be additional screens to display all charge items you selected and a screen of important claim information at the end.

#### [**Page Up**]

Go up one page.

#### [**F12**]

Return to the main **oops** screen without saving any changes made to visit status.

## <span id="page-16-1"></span><span id="page-16-0"></span>**4. Tools and Example Uses**

## **4.1. Relink a Payment**

If you post a payment and later discover the procedure or payment was a mistake, you may need to "relink" the payment to different procedure.

Read the steps below to learn how to unlink and/or relink a payment to a charge.

#### **Step 1: Post the New, Correct Procedure**

If you need to link the payment to a different procedure, begin by posting the new procedure. Run **checkout**, find the patient, and enter the correct physician and date of service. Do not repost the payment in **checkout**, as the payment is already posted to the account..

#### **Step 2: Run oops**

Run **oops** for the account. You can do this from the wrap-up screen of **checkout** by pressing [**F4** -- *Correct Mistakes*].

#### **Step 3: Press F6 and Select the Payment**

Press [**F6** -- [Unlink & Relink] and enter the item number of the payment. Press **Enter** to continue.

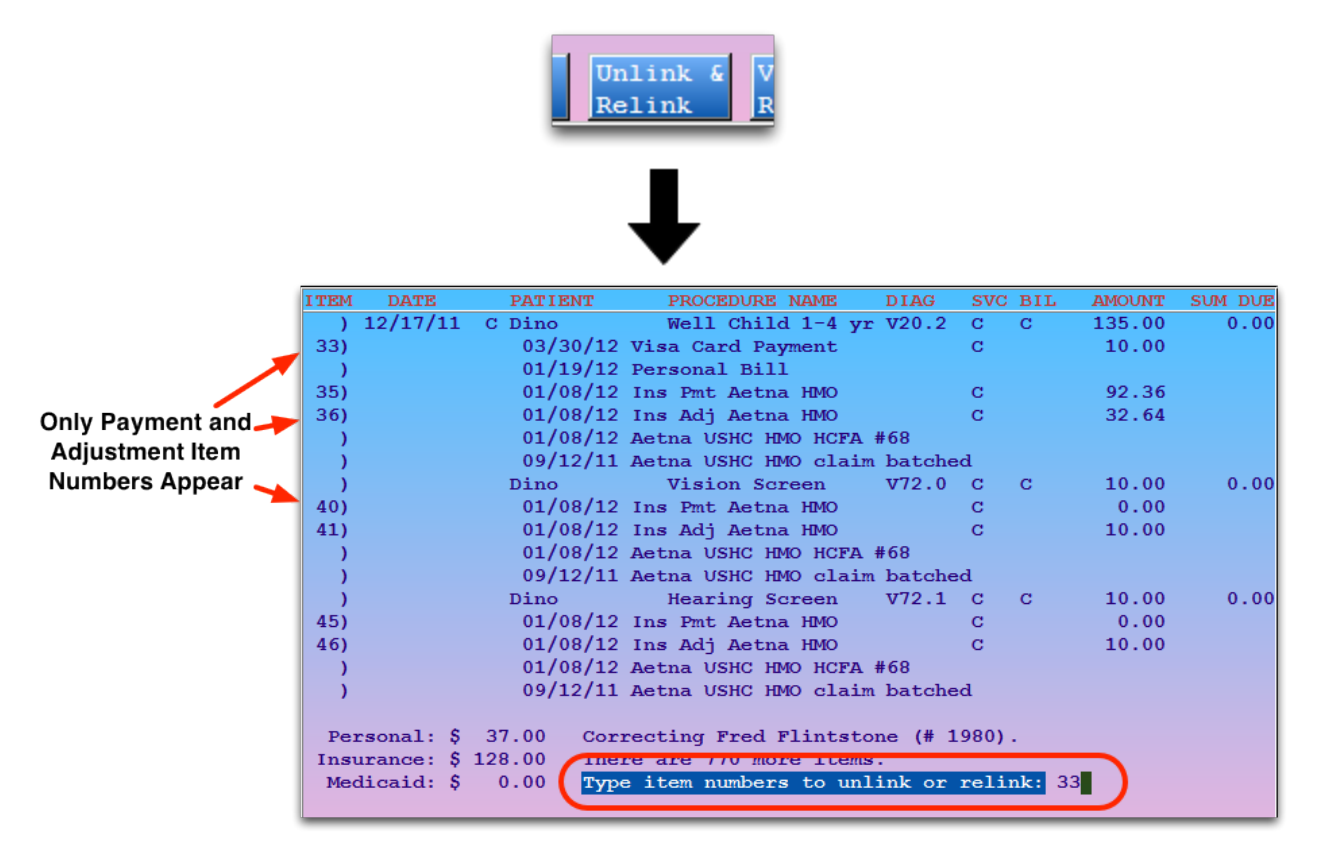

#### **Step 4: Choose Whether to Unlink, or Relink**

Next, **oops** will summarize the payment you selected, and allow you to relink it to another charge, or leave the payment unlinked.

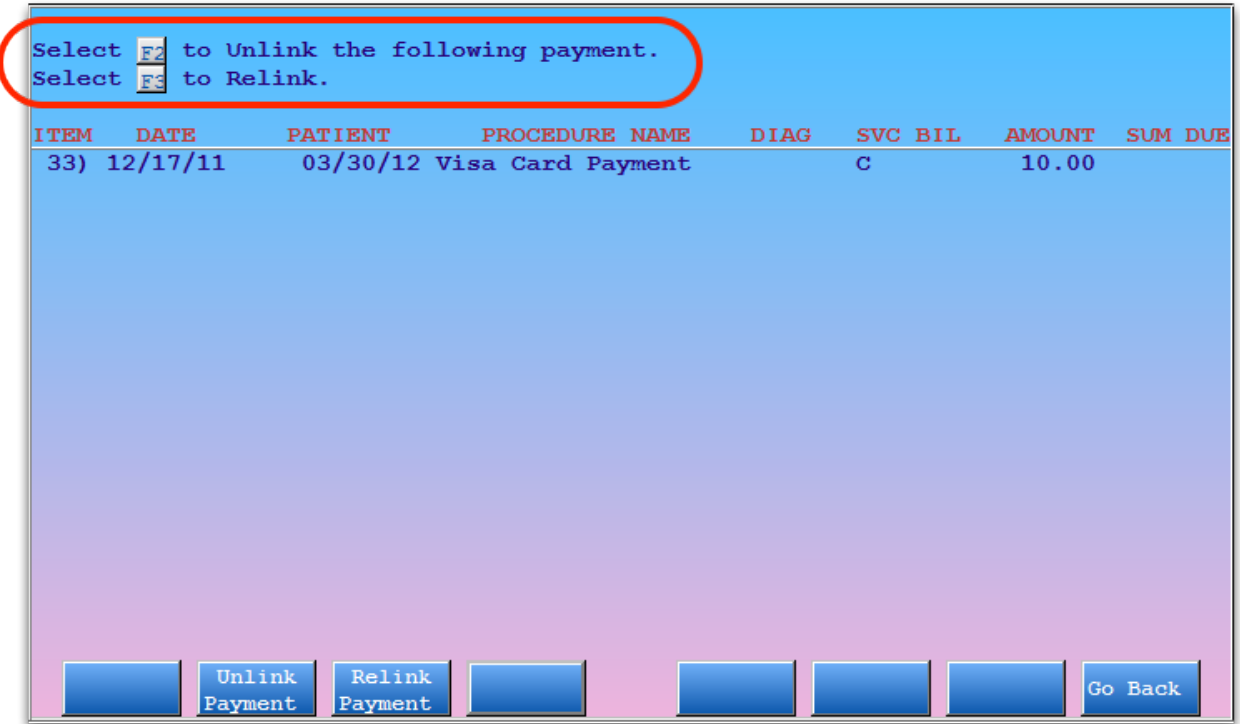

#### **Step 5: If Relinking, Select Charges And Apply Payment**

If you choose to relink the payment, Partner will show you a list of all charges on the account that still have balances. Select one or more charges and press enter.

#### **Step 6: Confirm Default or Allocate Payment to Charges**

Next, you will see a payment screen, similar to **pip** or **pam**, which allows you to designate how much of the payment should be allocated towards each charge. Enter how much of the total payment should be applied to each charge.

If you wish to review details about account history or patient information, press [**F2** -- *View Account*] or [**F3** -- *View Patient*].

#### **Step 7: Press F1**

When you are happy with how the money is distributed, press [**F1** -- *Save Payments*] to confirm. You will be returned to the main **oops** screen where you can review your work.

#### **Step 8: Review Payment Allocation, Delete Old, Incorrect Charges**

If you are satisfied that the new procedure has the correct code and date and that the payment is linked to the correct charges, you can press [**F8** -- *Delete Item(s)*] to remove any incorrect charges.

## <span id="page-18-0"></span>**4.2. Change (or add missing) Diagnoses, Hospital, or Other Claim Information**

If you need to update the diagnosis, hospital, or other visit information for a visit, follow the procedure below. Remember that you will also need to rebatch (or reprint) the insurance claim when you are finished.

#### **Step 1: Run oops for the Account**

#### **Step 2: Press [F5 --** *Visit Status***]**

#### **Step 3: Select all Visit Charges**

Enter the item numbers of those procedures that appeared on the rejected claim.

#### **Step 4: Make Diagnoses Changes**

On the Visit Status screen, change the diagnoses for the relevant procedures.

#### **Step 5: Press Page Down to View the Second Page of the Visit Status Screens**

#### **Step 6: Enter Hospital or Other Claim Information**

Add the admission and discharge dates in the hospital visit fields. If necessary, enter a resubmission authorization number as well.

#### **Step 7: Press [F1 --** *Save Changes***].**

#### **Step 8: Rebatch or Print the Insurance Claim**

Back on the main **oops** screen, press [**F2** -- *Print TOS HCFA*] and enter the item numbers of the charges needing to be resubmitted. Alternatively, you could press [**F3** -- *Batch HCFA*] and print the claim later from the **hcfa** program.

### <span id="page-18-1"></span>**4.3. Change the Responsible Party for Charges**

If you post a visit before entering the new insurance card information on an account, you will need to use **oops** to update the responsible party for the charges and then rebatch a claim. Follow this procedure:

#### **Step 1: Update Patient Insurance Information**

Confirm that the patient has been updated with the correct insurance information. The insurance screen for an account can be found in **notjane**, **checkin**, **checkout** or by running **policy**.

#### **Step 2: Run oops For the Account**

**Step 3: Press [F4 --** *Insurance Status***]**

#### **Step 4: Select Charges for the Visit**

Enter the item numbers of those procedures that were posted to the wrong insurance company.

#### **Step 5: Press F5**

On the Insurance Status screen, press [**F5** -- *Make All Insurance*].

#### **Step 6: Select Responsible Party**

Pick the new insurance company from the list and press **Enter**.

#### **Step 7: Optional: Change Copay Amount**

If necessary, press **Tab** and change the listed copay amount.

#### **Step 8: Press [F1 --** *Save Changes***].**

#### **Step 9: Rebatch Claim**

Back on the main **oops** screen, press [**F3** -- *Batch Claim*]. Do this for either a paper or electronic claim. Read *Generate Claims* for more information.

#### **Step 10: Select Charges to Rebatch**

Enter the item numbers of the procedures that need to be resubmitted and press **Enter**.

### <span id="page-19-0"></span>**4.4. Review Electronic Claim Responses in oops**

When Partner receives an electronic claim response from the insurance payor or the claim clearinghouse, a oneline message is added to **oops**. Here are two examples:

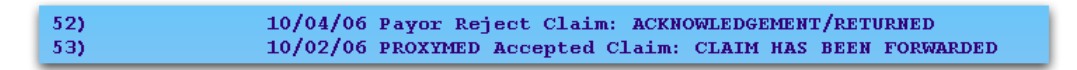

If the claims were sent through the Copario (MedAvant, ProxyMed) or Emdeon claim clearinghouses, you can review a more detailed response report from within the **oops** program. Press [**F3** -- *See Claim Rpt/Bill*] and then select any billing response item that begins with "Payor Response" or that indicates a rejection or acceptance.

#### **Example 1**

In the example below, you can see that the electronic claim clearinghouse (ProxyMed) sent several messages to Partner regarding William Amis's visit on 01/06/06.

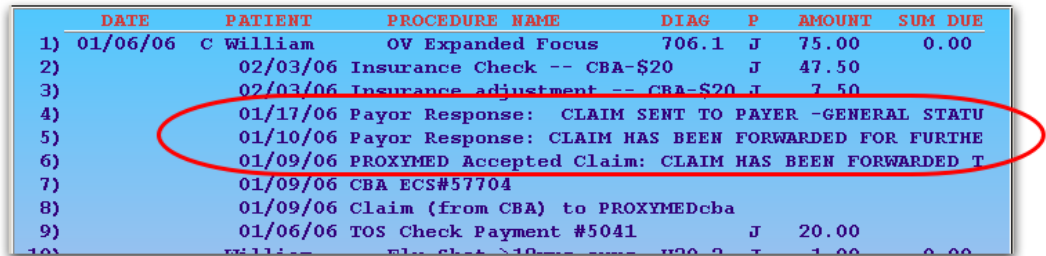

To read the full electronic report, press [**F3** -- *SeeClaim Rpt/Bill*] and then select any entry beginning with "Payor Response" or "PROXYMED Accepted Claim":

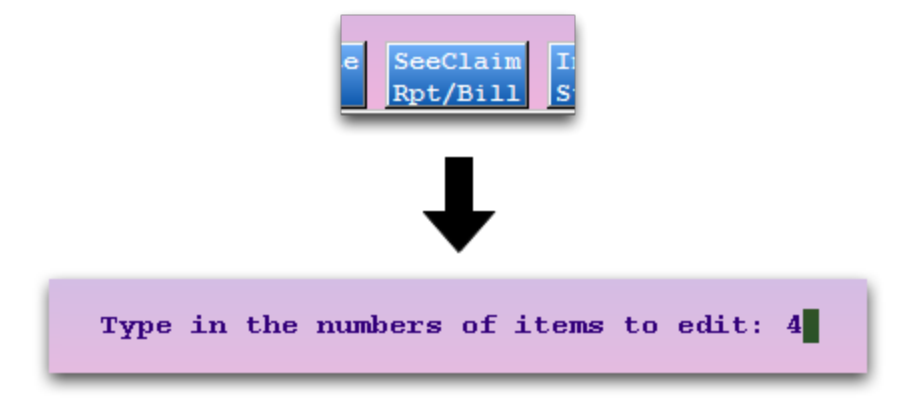

Partner will open the relevant ECS report and display portions related to this patient that are on that report:

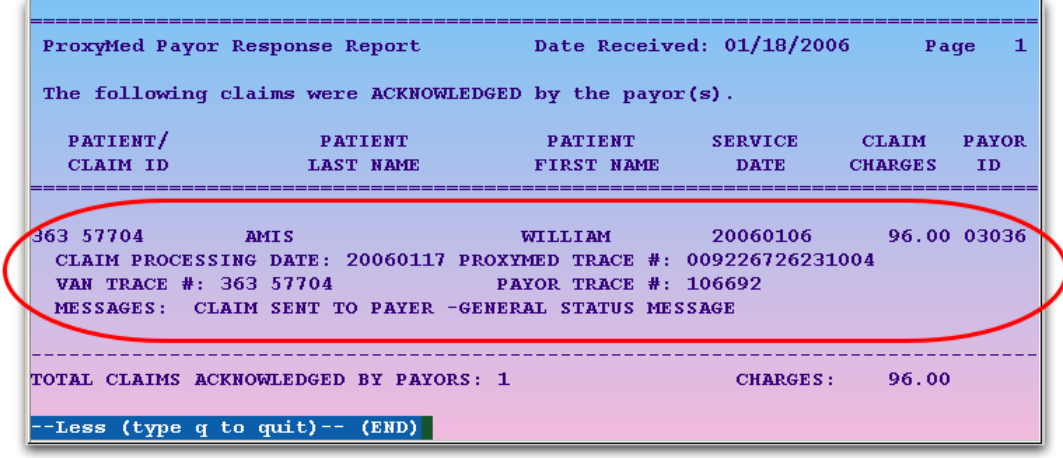

In the above example, the claim was accepted.

#### **Example 2**

You can also review information about a rejected charge. In the next example, Female Baby Garg's immunization administration charge was rejected by the MVP insurance company:

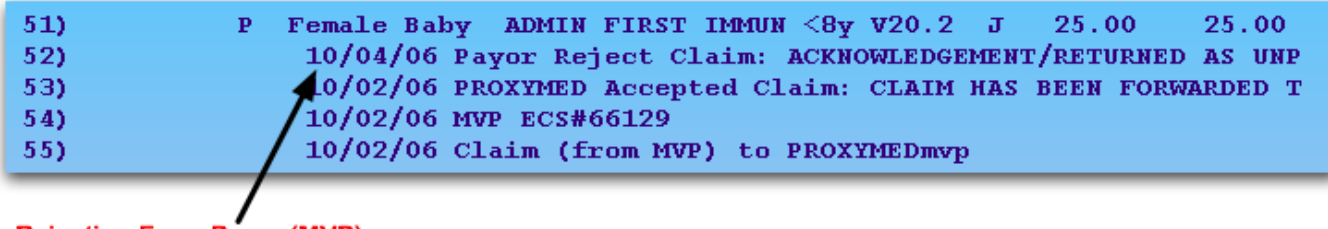

#### **Rejection From Payor (MVP)**

To find out why the claim was rejected, press [**F3** -- *See Claim Rpt/Bill*], enter the number next to the rejection, and press **Enter**:

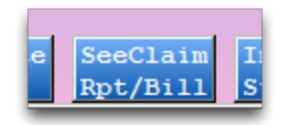

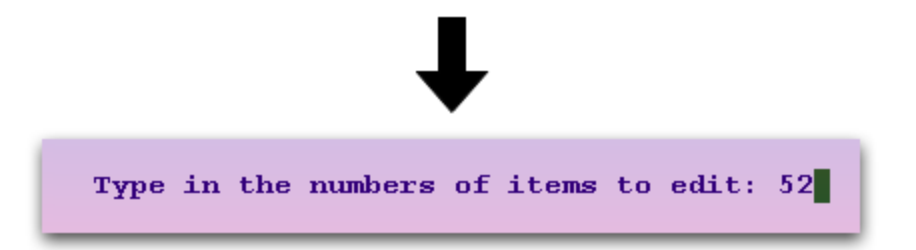

Partner will display the segment of the report related to the patient, and you can read all the information that the insurance company (or claim processor) returned:

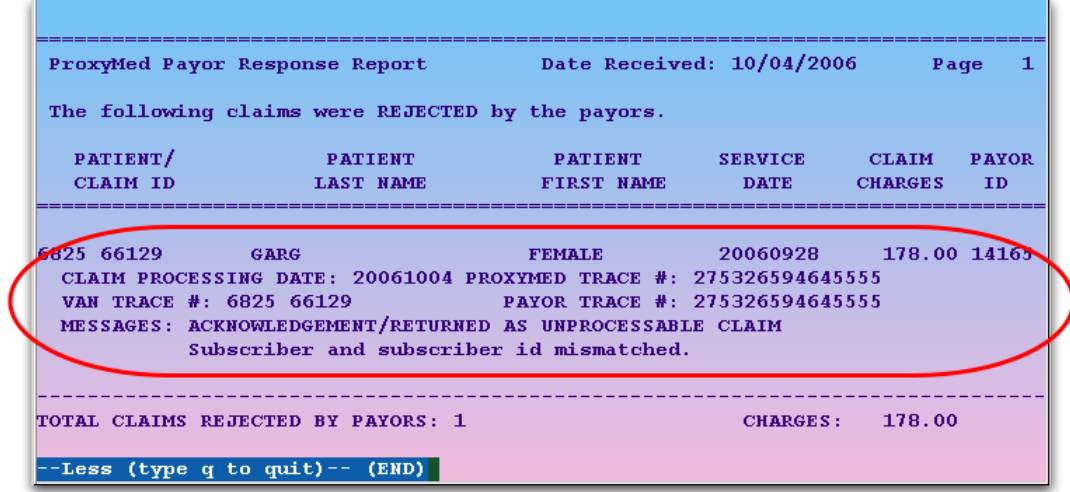

<span id="page-21-0"></span>Using this feature, you can read your ECS reports from within the **oops** program. You can also read ECS reports in your e-mail or through the **ecsreports** program.

## **4.5. Review a Printed Bill in oops**

You can view a digital copy of a personal bill in the Correct Mistakes (**oops**) program.

#### **Step 1: Run oops for the Account**

Run **oops** from the Daily Operations window or from the Correct Mistakes function key found in many Partner programs.

#### **Step 2: Page Down and Find the Bill Entry**

When Partner generates a bill for an account, a line appears in the charge history in **oops**. Find the bill you wish to review.

**Note:** No digital copy is kept for "Time of Service Bills" printed from the Checkout program.

#### **Step 3: Press [F3 --** *See Claim Report/Bill***]**

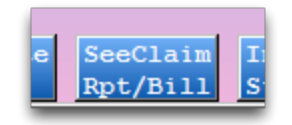

#### **Step 4: Enter the Item Number of the Bill Message, Press Enter**

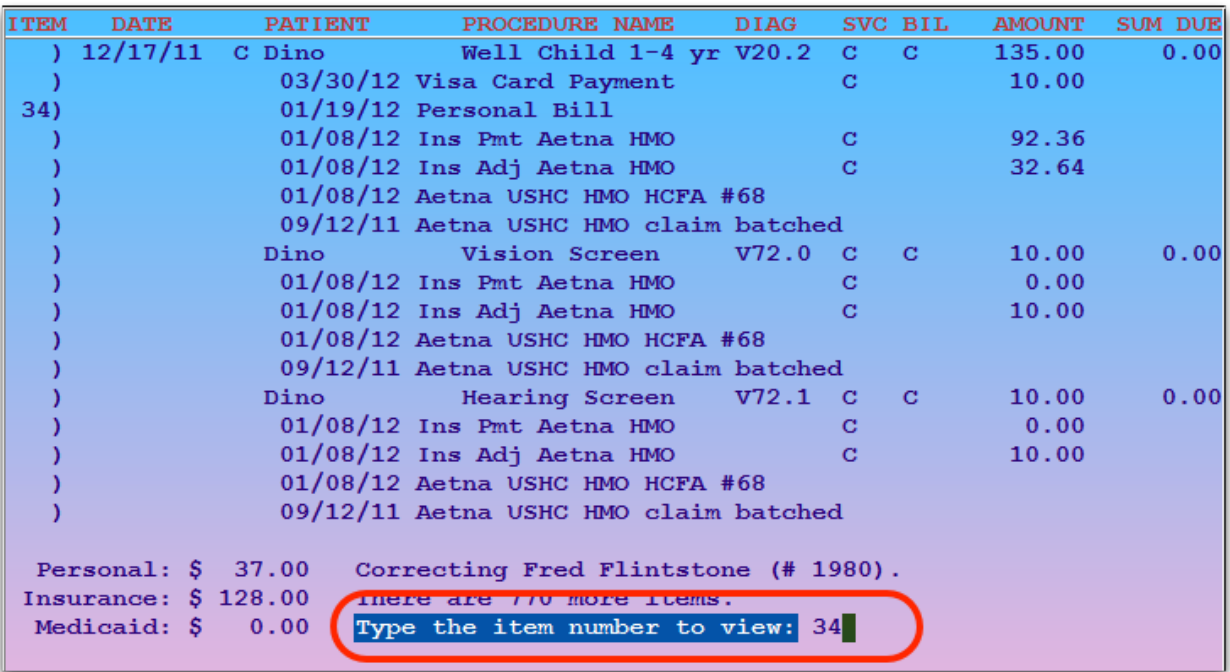

#### **Step 5: Read the Bill**

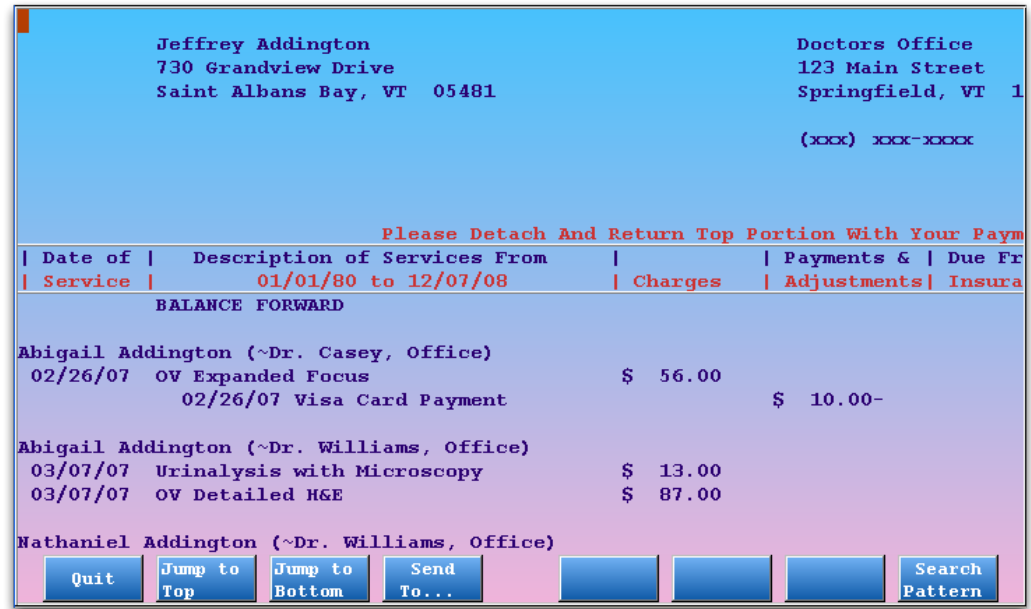

You can press Page Up or Page Down or use the function keys and arrow keys to review the bill. You can also press [F4 - Send To...] to send the bill content to a printer or an e-mail address.

**Important Note:** The original, printed bill may have additional formatting to alter its appearance. The text content of the digital copy, however, is identical to the original bill.

## <span id="page-23-0"></span>**4.6. Assign a Billing Provider in oops**

You may need to assign a billing provider to a charge or a visit after it has been posted. You can change the billing provider for a previously-posted charge on the Visit Status screen in the Correct Mistakes (**oops**) program.

#### **Step 1: Run oops and Find the Account**

You can run **oops** from the Billing Functions window, other Partner windows, or from within several Partner billing programs. You can also type **oops** at a command prompt.

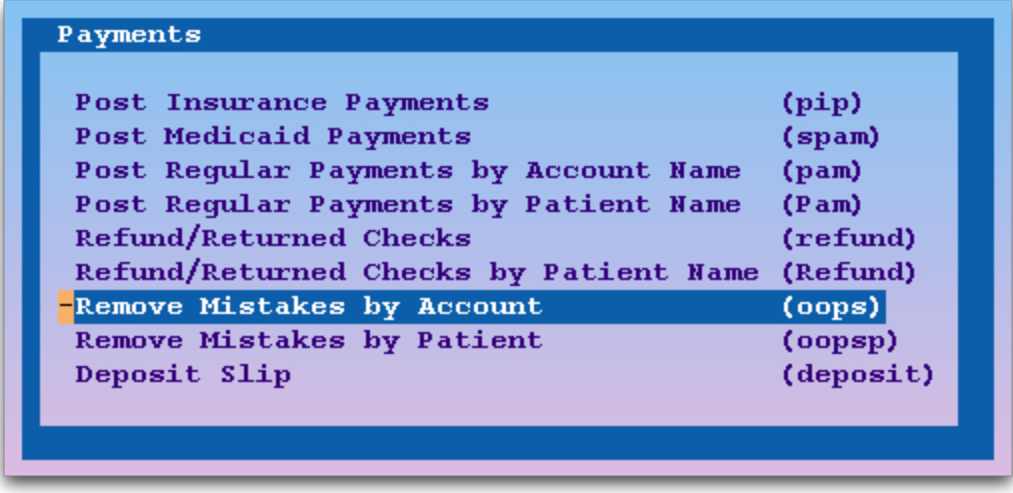

#### **Step 2: Locate the Charges**

Press **Page Down** to scroll through the charges and locate those that need a different billing provider.

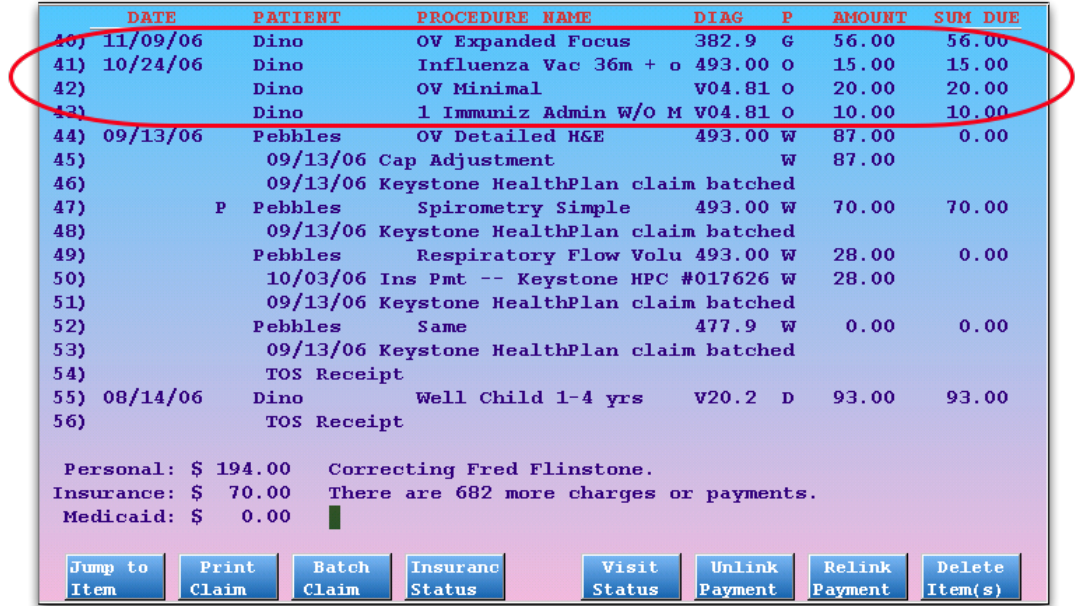

#### **Step 3: Press [F5 --** *Visit Status***] and Enter the Charge Numbers**

Press **F5**, enter the numbers next to the charges you need to change, and press **Enter**.

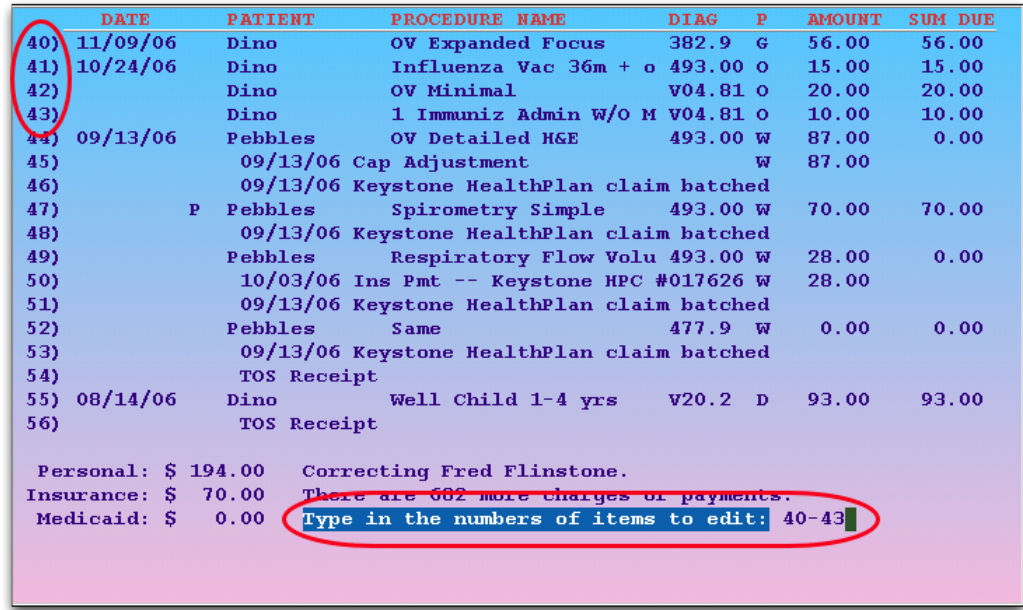

#### **Step 4: Select a New Billing Provider for Each Charge**

In the fields provided, select a new billing provider. Use the asterisk (**\***) to choose from a list of providers.

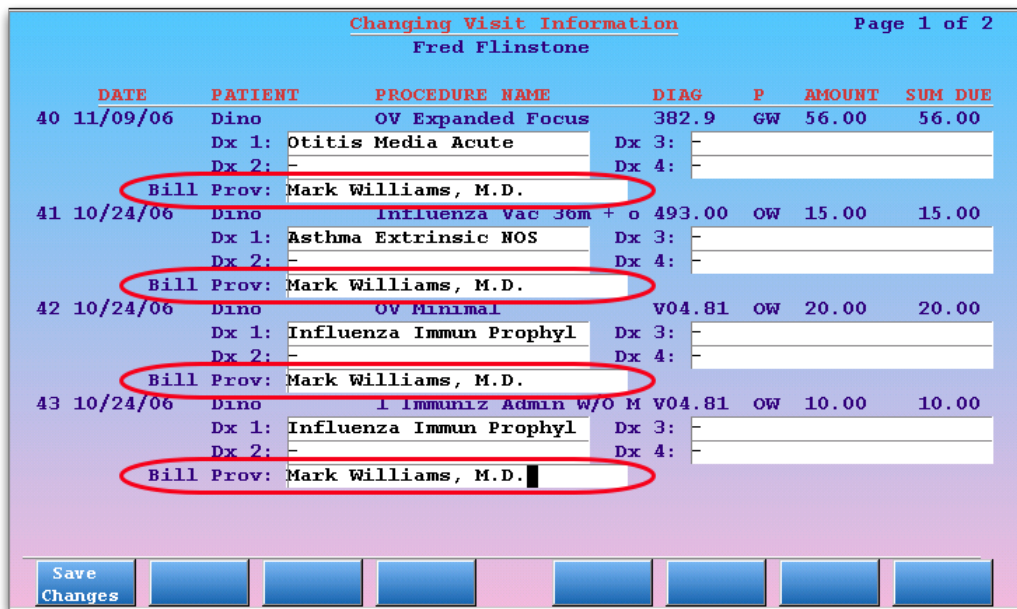

#### **Step 5: Press [F1 --** *Save Changes***]**

As soon as you press **F1**, the new billing provider will be assigned to the charges. You do not need to rebatch the claim. When a claim is generated for the selected charges, it will show both the provider of service and the new billing provider.

## <span id="page-25-0"></span>**5. End Another oops Session**

The Correct Mistakes **(oops**) program is a powerful account history editor, so only *one* person can use it to edit the same account at a time. Sometimes, you may need to close another user's **oops** screen for a particular account, perhaps because a user closed their screen without quitting. In Partner 4.7, when you run **oops** for a family that is already being edited, you have the option to close the other user's screen.

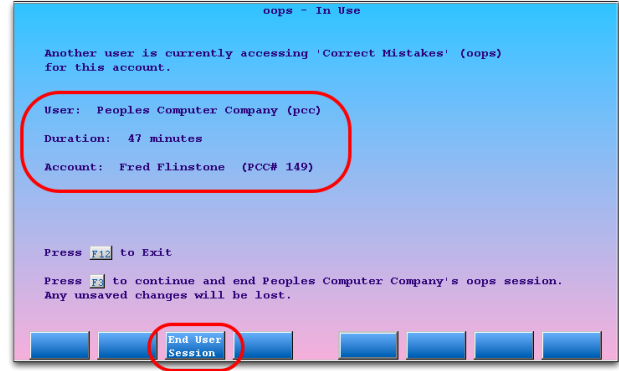

You can review the user who is editing the account and see how long their screen has been open. Press [**F3** - *End User Session*] to close the user's **oops** session. The user's last completed actions are safe, as **oops** saves each major action as you perform it. However, you should double-check the account to make sure that any outstanding work is complete, such as claims that you may need to re-batch.